## *Enrolling in Ozark Bank's eStatements*

**Step1** – Select the "E-Statements" tab from the main screen:

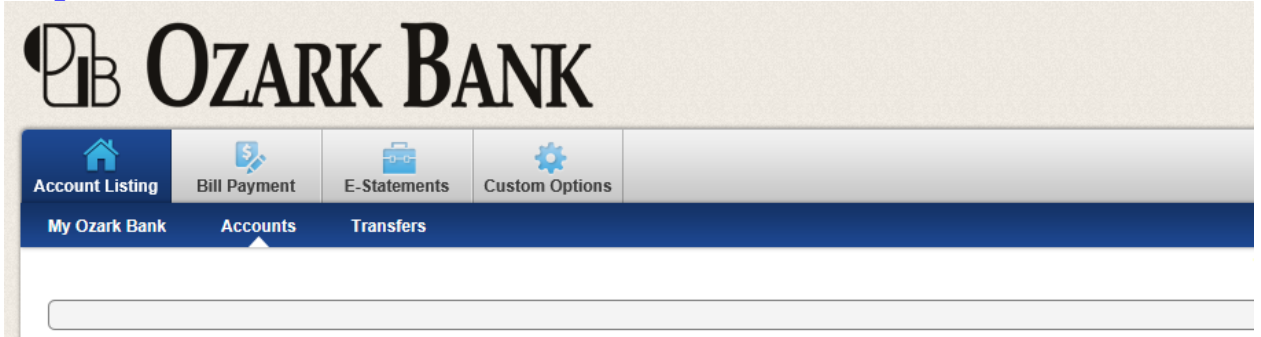

## **Step 2** – Click *Sign Up/Changes* sub-tab

**Step 3** – Select the check box next to **Enroll All Available Accounts**, or the checkbox next to the individual account(s) that you would like to receive E-Statements

## **Step 4 –** Click *Save Settings*

**Step 5** – Read the terms and conditions, select the check box next to the **I Agree** 

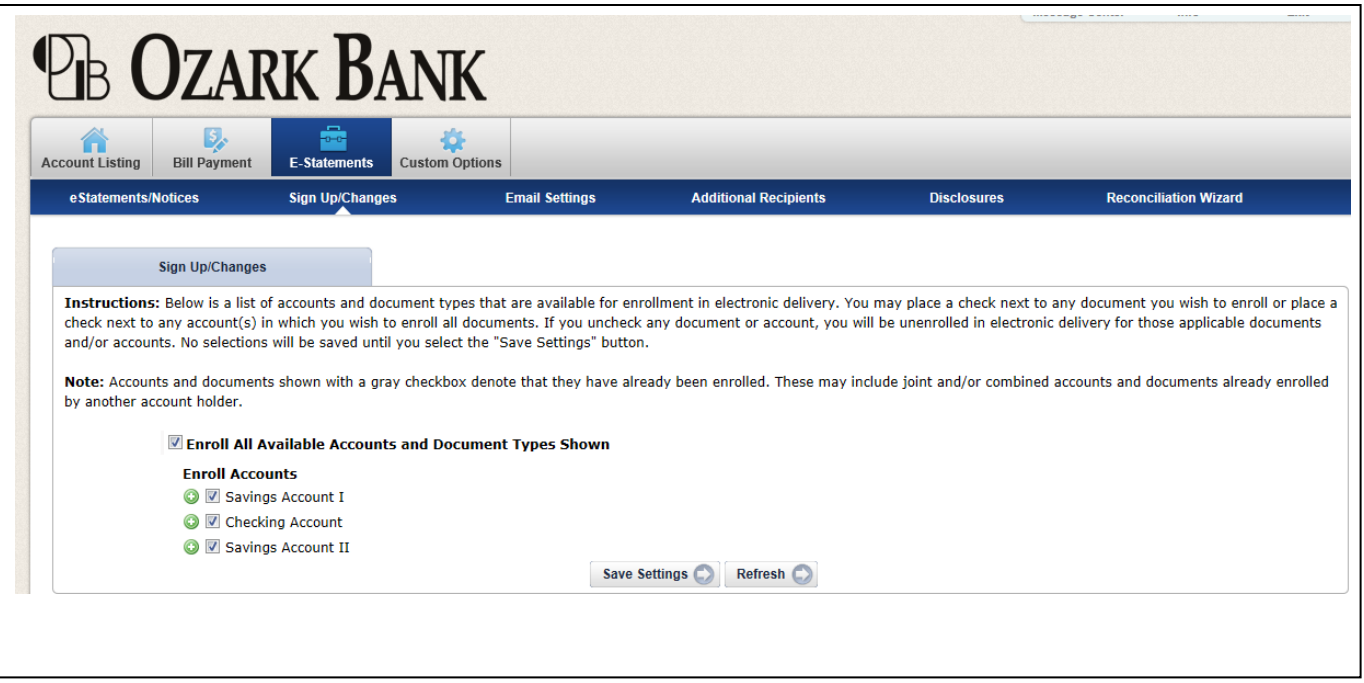

- Click on the *Email Settings* sub-tab to confirm the email address
- Enter the **Security Phrase**. This phrase will appear in the **subject line** of the statement notification emails

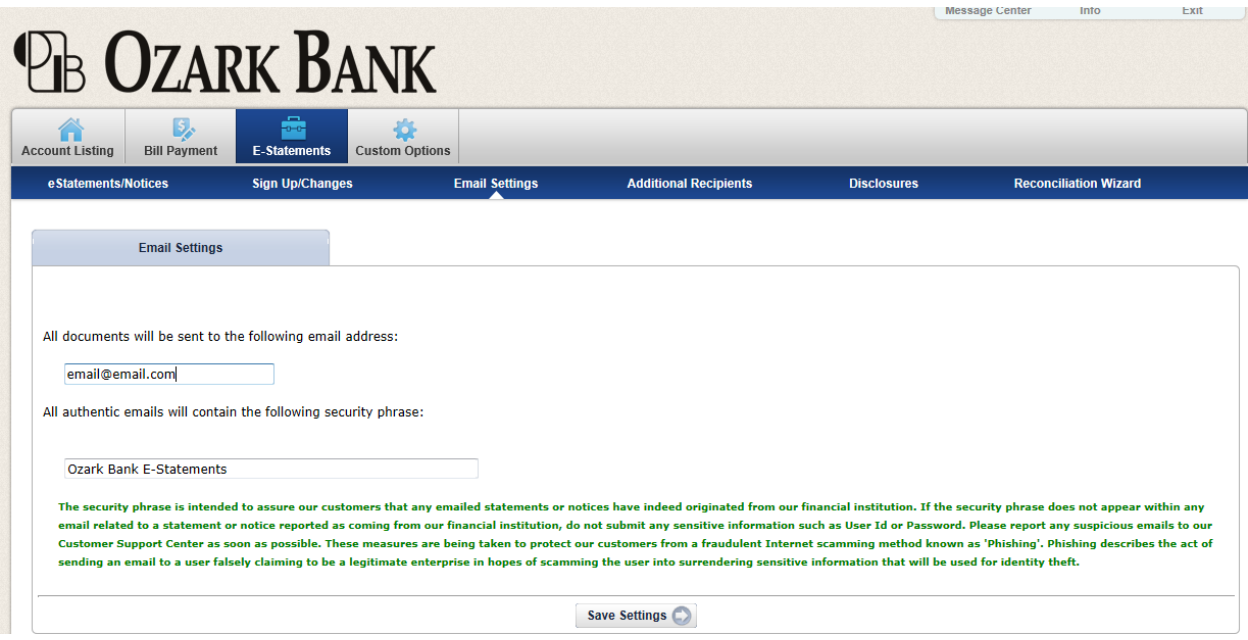

**Step 7** – You will receive a confirmation email to notify you of your successful enrollment

Congratulations! You are now an Ozark Bank Electronic Statements customer!

## *Additional Feature*

You may designate additional recipients of the statement notification emails.

- Click the *Additional Recipients* sub-tab
- Create a *user name, email address, and access password* for the additional recipient(s)
- Click *Save*
- Click the *Assign Documents* link to designate which documents your additional recipient is to receive
- Select the check box next to **Enroll All Available Accounts**, or the checkbox next to the individual account(s) that you would like to receive E-Statements
- Click *Save Settings*
- Read the terms and conditions, select the check box next to the **I Agree**

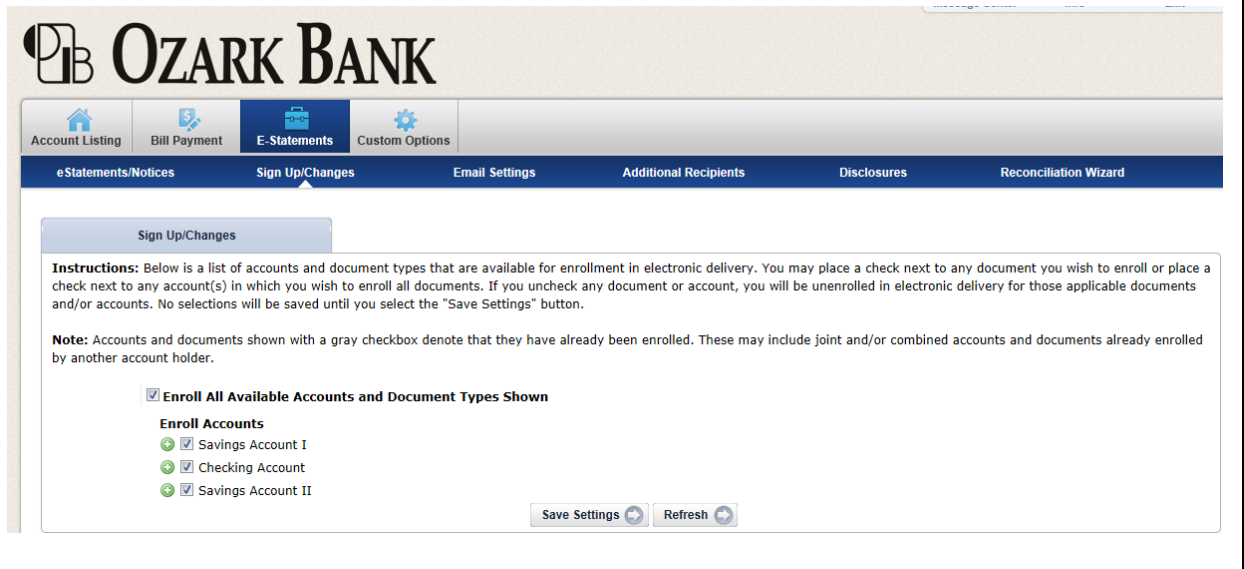